# **Sensor fuga de água Wiser**

# **Guia do utilizador do dispositivo**

**Informação acerca das funcionalidades e do funcionamento dos dispositivos. 11/2022**

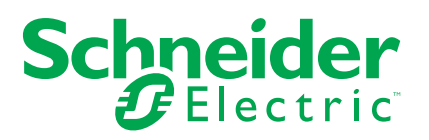

# **Informações legais**

A marca Schneider Electric e quaisquer marcas comerciais da Schneider Electric SE e das respetivas subsidiárias mencionadas neste guia são propriedade da Schneider Electric SE ou das respetivas subsidiárias. Todas as outras marcas podem ser marcas comerciais dos respetivos proprietários. Este guia e o respetivo conteúdo estão protegidos ao abrigo das leis de direitos de autor aplicáveis e são disponibilizados apenas para fins informativos. Não é permitido reproduzir ou transmitir nenhuma parte deste manual em qualquer forma ou através de qualquer meio (eletrónico, mecânico, fotocópia, gravação ou qualquer outro), para quaisquer fins, sem a autorização prévia por escrito da Schneider Electric.

A Schneider Electric não concede qualquer direito ou licença para utilização comercial do guia ou do respetivo conteúdo, exceto para uma licença não-exclusiva e pessoal para a respetiva consulta no "estado atual".

A instalação, o funcionamento, os serviços e a manutenção dos produtos e equipamentos da Schneider Electric devem ser efetuados apenas por pessoal qualificado.

Tendo em conta que, por vezes, as normas, as especificações e os projetos são alterados, as informações presentes neste guia podem estar sujeitas a alterações sem aviso prévio.

Na medida do permitido pela legislação aplicável, a Schneider Electric e as respetivas subsidiárias não assumem qualquer responsabilidade por quaisquer erros ou omissões no conteúdo informativo deste material ou consequências decorrentes ou resultantes da utilização das informações nele contidas.

# **Conteúdos**

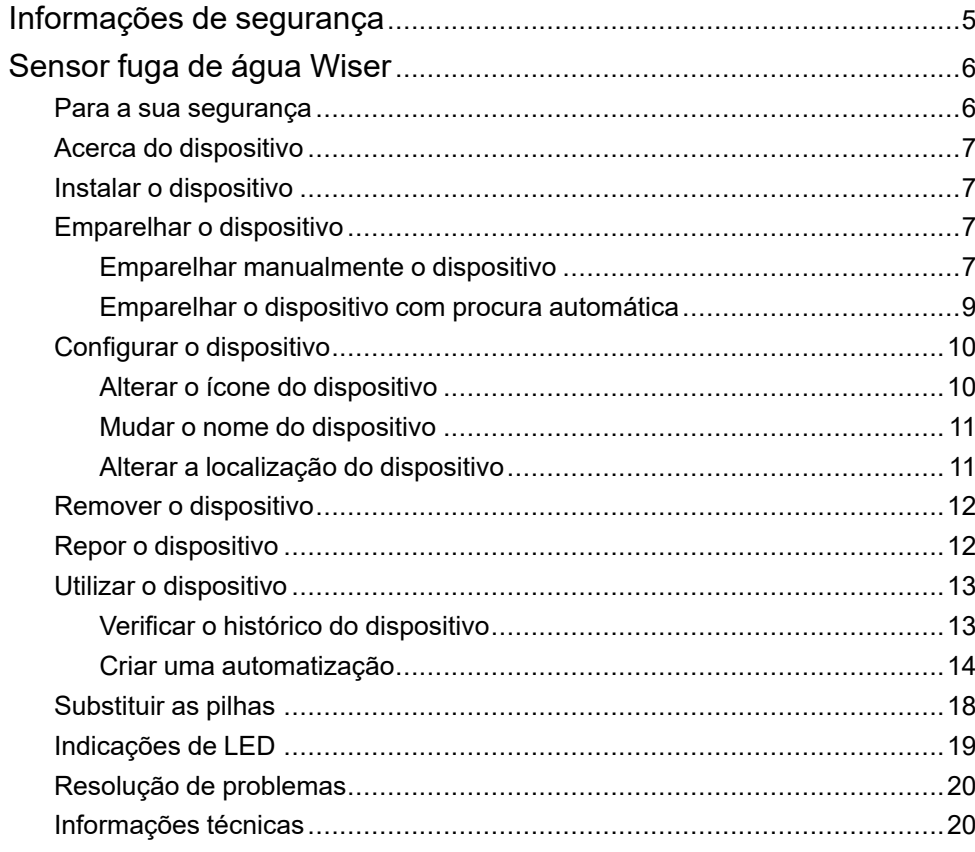

# <span id="page-4-0"></span>**Informações de segurança**

#### **Informações importantes**

Leia cuidadosamente estas instruções e observe o equipamento para se familiarizar com o dispositivo antes de o tentar instalar, operar, efetuar revisões ou manutenções. As seguintes mensagens especiais podem aparecer ao longo deste manual ou no equipamento para avisar de potenciais perigos ou para chamar a atenção para informação que esclareça ou simplifique um procedimento.

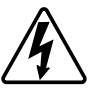

O aditamento de um dos símbolos a um rótulo de segurança «Perigo» ou «Aviso» indica a existência de um perigo elétrico que resultará em ferimentos pessoais se as instruções não forem seguidas.

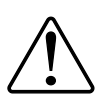

Este é o símbolo do alerta de segurança. É utilizado para alertá-lo para potenciais perigos de lesões pessoais. Obedeça a todas as mensagens de segurança que acompanham este símbolo para evitar possíveis lesões ou morte.

# **AAPERIGO**

**PERIGO** indica uma situação perigosa que, se não for evitada, **resultará em** morte ou ferimentos graves.

**O não cumprimento destas instruções resultará em morte e lesões graves.**

# **ATENÇÃO**

**AVISO** indica uma situação perigosa que, se não for evitada, **poderá resultar em** morte ou ferimentos graves.

# **CUIDADO**

**CUIDADO** indica uma situação perigosa que, se não for evitada, **poderá resultar em** lesão ligeira ou moderada.

# *AVISO*

O AVISO é utilizado para abordar práticas não relacionadas com lesões físicas.

# <span id="page-5-0"></span>**Sensor fuga de água Wiser**

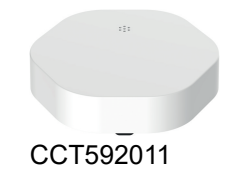

# <span id="page-5-1"></span>**Para a sua segurança**

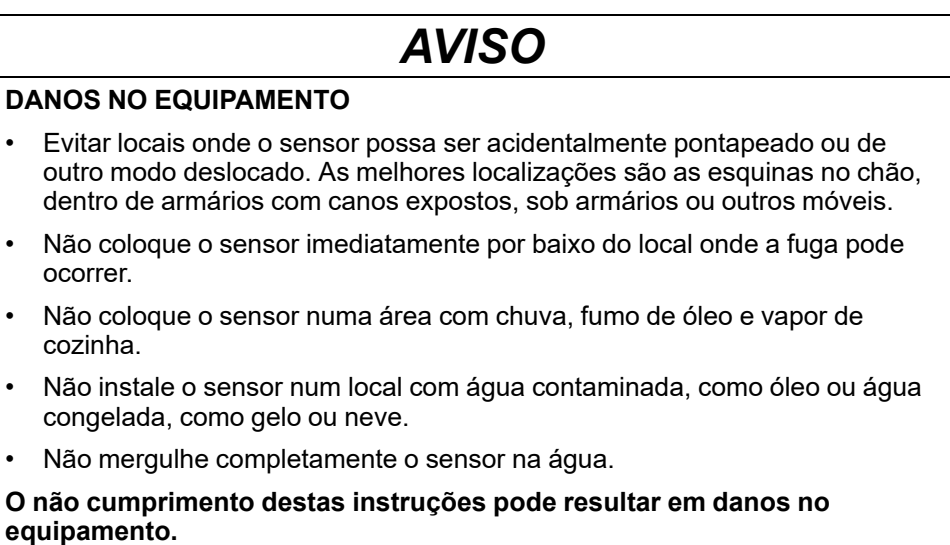

6 DUG\_Sensor de fuga de água\_WSE-01

# <span id="page-6-0"></span>**Acerca do dispositivo**

O sensor fuga de água Wiser (doravante denominado **sensor**) tem duas pastilhas sensoras na parte inferior do corpo, que são ativadas quando há água entre as pastilhas. As almofadas estão perto da superfície do chão quando o sensor está colocado na sua posição de funcionamento.

Quando o sensor está conectado ao **Wiser Hub** e deteta água no chão, o sensor envia um alarme de som e relata o evento para a aplicação através do **Wiser Hub** . O alarme de som pára quando o sensor é removido do contacto com a água.

**SUGESTÃO:** O sensor de fuga de água emitirá um alarme, mesmo que não esteja ligado ao **Wiser Hub** .

#### **Características do sensor:**

- Deteta água e dispara alarmes e transmite a informação para o **Wiser Hub** .
- Envia o nível da bateria e as informações de estado do sensor offline para o **Wiser Hub** .

#### **Elementos de operação**

- A. LED de estado
- B. Tecla de função
- C. Almofadas de deteção
- D. Parafusos da tampa da bateria

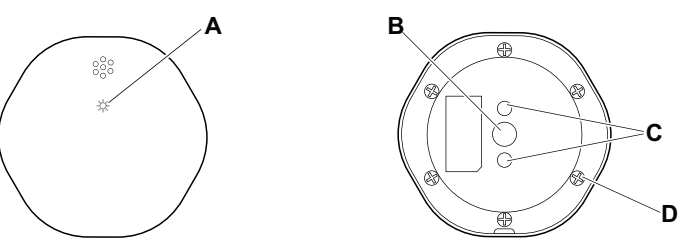

### <span id="page-6-1"></span>**Instalar o dispositivo**

Consulte as instruções de instalação fornecidas com este produto. Consulte [Sensor](https://download.schneider-electric.com/files?p_Doc_Ref=CCT592011_HW) de Fuga de Água Wiser.

# <span id="page-6-2"></span>**Emparelhar o dispositivo**

Utilizando a aplicação Wiser, emparelhe o seu dispositivo com o **Gateway/Hub** para aceder e controlar o dispositivo. Pode adicionar o dispositivo manualmente ou efetuar uma procura automática para o emparelhar.

### <span id="page-6-3"></span>**Emparelhar manualmente o dispositivo**

Para emparelhar o dispositivo manualmente:

- 1. Na página **inicial**, toque em **+**.
- 2. Toque , selecione o Hub de Wiser necessário no menu deslizante.
- 3. Selecione uma opção para adicionar o dispositivo (A):
	- **Adicionar Dispositivo com Código de Instalação**
	- **Adicionar Dispositivo sem Código de Instalação**

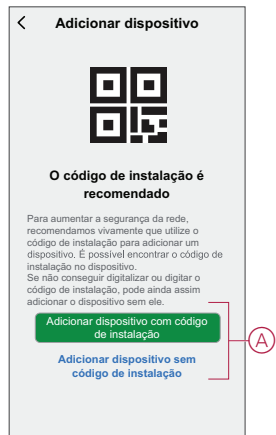

**SUGESTÃO:** Recomenda-se vivamente adicionar o dispositivo com o código de instalação.

- 4. Para emparelhar o dispositivo com um código de instalação, toque em **Adicionar dispositivo com código** de instalação para exibir o menu deslizante. Selecione uma das opções (B):
	- **Digitalizar código** de instalação pode procurar o código de instalação no dispositivo.
	- Introduzir o Código de Instalação Manualmente Pode introduzir manualmente o código de instalação a partir do dispositivo

Depois de emparelhar o dispositivo com o código de instalação, prossiga para o **Passo 6**.

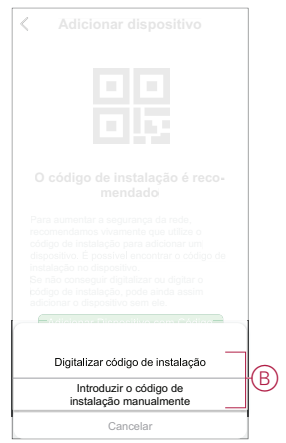

5. Para emparelhar o dispositivo sem o código de instalação, toque em **Adicionar dispositivo sem o código** de instalação .

6. Na parte traseira do sensor, prima curta (< 0,5 s) a tecla de função 3 vezes no dispositivo.

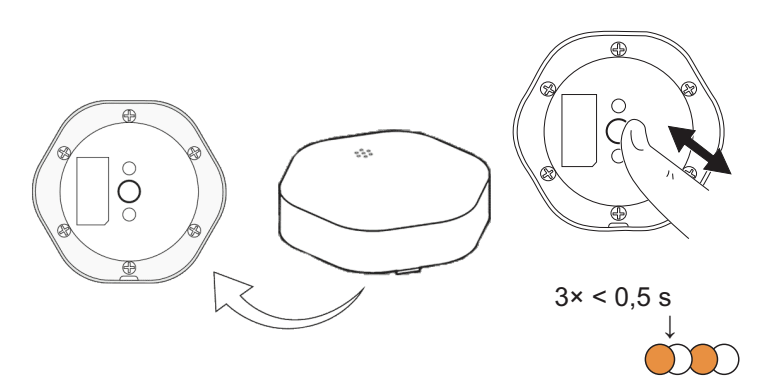

O LED pisca a laranja.

7. Na aplicação, selecione **Confirmar que o LED está a piscar a laranja** e toque em **Iniciar configuração** (C).

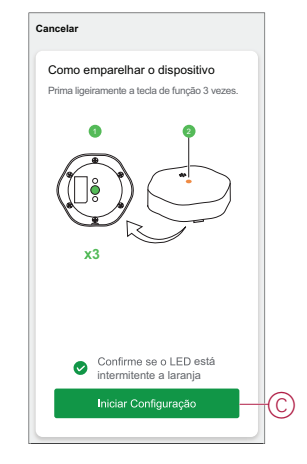

8. Após alguns segundos, um LED verde estável indica que o dispositivo foi emparelhado com sucesso com o GatewayHub.

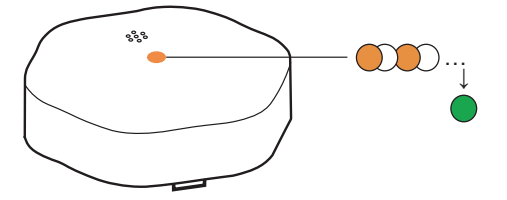

9. Toque em **Concluído** quando o pareamento for bem-sucedido.

#### <span id="page-8-0"></span>**Emparelhar o dispositivo com procura automática**

O emparelhamento do dispositivo com procura automática deteta automaticamente o dispositivo quando o dispositivo correspondente está ligado. Para emparelhar o dispositivo:

- 1. Na página **Inicial**, toque em **+**.
- 2. Toque em **Análise** automática e em **Confirmar**.
- 3. Se tiver várias gateways, execute o Passo 4 ou avance para o Passo 5.
- 4. Toque em **Selecionar gateway** e selecione a gateway Wiser no menu deslizante.
- 5. Premir brevemente a tecla de função 3 vezes (< 0,5 s).
	- **NOTA:**
		- O LED pisca a laranja.
		- Aguarde alguns segundos até a pesquisa do dispositivo estar concluída.

**SUGESTÃO:** Se quiser emparelhar vários dispositivos de uma só vez, execute o passo 5 em cada dispositivo e aguarde alguns segundos.

6. Selecione Sensor **de Fuga de** Água e toque em **Seguinte** (A).

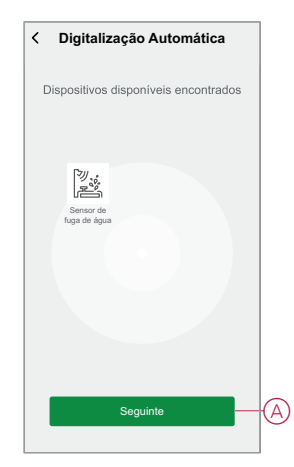

7. Toque em **Concluído** quando o pareamento for bem-sucedido.

# <span id="page-9-0"></span>**Configurar o dispositivo**

#### <span id="page-9-1"></span>**Alterar o ícone do dispositivo**

Pode alterar o ícone do dispositivo utilizando a aplicação Wiser.

- 1. Na página **Home**, selecione o dispositivo para o qual pretende alterar o ícone.
- 2. No canto superior direito do ecrã, toque em  $\mathscr D$
- 3. Toque em editar iunto do nome do dispositivo.
- 4. Toque no **Ícone** para ver o menu.
- 5. No menu deslizante, selecione um dos seguintes (A) para alterar o ícone do dispositivo:
	- **Tirar fotografia** permite-lhe clicar numa fotografia a partir da câmara móvel.
	- **Selecione a partir da Biblioteca** de Ícones permite-lhe selecionar um ícone a partir da biblioteca de aplicações.
	- **Selecionar no Álbum** permite-lhe selecionar uma fotografia a partir da galeria móvel.

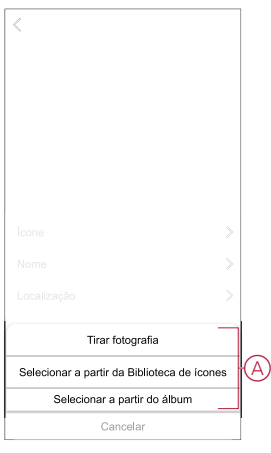

### <span id="page-10-0"></span>**Mudar o nome do dispositivo**

Pode mudar o nome do dispositivo utilizando a aplicação Wiser.

- 1. Na página **Home**, selecione o dispositivo cujo nome pretende mudar.
- 2. No canto superior direito do ecrã, toque em  $\mathscr{G}$
- 3. Toque em editar iunto do nome do dispositivo.
- 4. Toque em **Nome** , introduza o novo nome (A) e, em seguida, toque em **Guardar** .

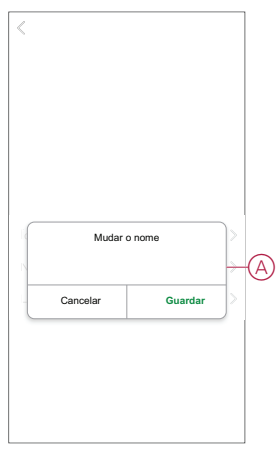

### <span id="page-10-1"></span>**Alterar a localização do dispositivo**

Pode alterar a localização do dispositivo utilizando a aplicação Wiser.

- 1. Na página **Página Inicial**, selecione o dispositivo para o qual pretende alterar a localização.
- 2. No canto superior direito do ecrã, toque em  $\mathscr D$ .
- 3. Toque em editar iunto do nome do dispositivo.
- 4. Toque em **Localização**.
- 5. Selecione a localização pretendida na lista (A) e, em seguida, toque em **Guardar**.

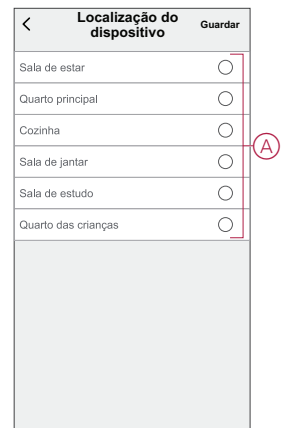

### <span id="page-11-0"></span>**Remover o dispositivo**

Pode remover um dispositivo da lista de dispositivos utilizando a aplicação Wiser, Para remover o dispositivo:

- 1. Na **Página principal**, toque em **Todos os dispositivos** > **Sensor de Fuga de Água**.
- 2. Toque  $\mathscr D$  para apresentar mais detalhes.
- 3. Toque em **Remover e Dispositivo** de reposição de fábrica (A) e toque em **Confirmar**.

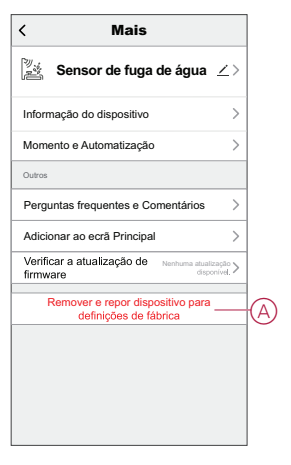

**SUGESTÃO:** Na home page, pode tocar e manter premido o Sensor de Fuga de Água para remover o dispositivo.

**NOTA:** Ao remover o dispositivo, irá repor o dispositivo. Se continuar a existir um problema com a reposição, consulte repor o [dispositivo,](#page-11-1) página [12](#page-11-1).

### <span id="page-11-1"></span>**Repor o dispositivo**

É possível repor manualmente o sensor para as predefinições de fábrica. Para repor o sensor:

1. Pressione a tecla de função três vezes (<0,5 s) e depois pressione a tecla de função uma vez (>10 s) a longo prazo, o LED pisca a vermelho após 10 s e então solte a tecla de função.

Após a reinicialização bem sucedida do sensor, o LED pára de piscar. Em seguida, o sensor reinicia e pisca a verde durante alguns segundos.

**NOTA:** Após a reposição, o LED desliga-se para poupar a bateria.

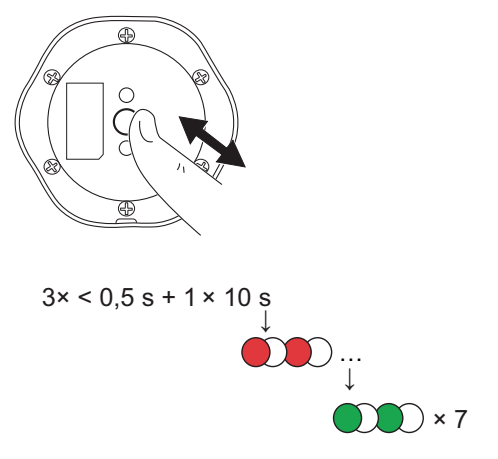

### <span id="page-12-0"></span>**Utilizar o dispositivo**

Na **Página principal**, toque em **Todos os dispositivos** > **Sensor de Fuga de Água** para aceder ao painel de controlo.

Na página Painel de controlo do sensor, pode ver o seguinte:

- Nível da bateria (A)
- Estado da fuga de água (B)
- Histórico (C)

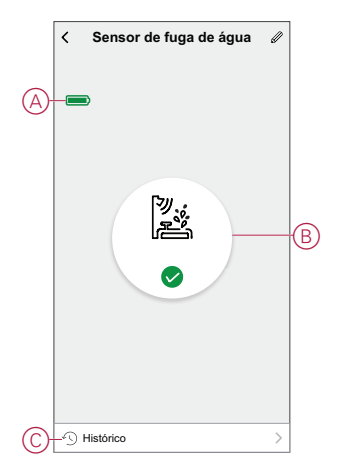

### <span id="page-12-1"></span>**Verificar o histórico do dispositivo**

Pode monitorizar a deteção de fugas de água acedendo ao histórico do dispositivo na aplicação Wiser. Para ver o histórico do dispositivo:

- 1. Na **Página principal**, toque em **Todos os dispositivos** > **Sensor de Fuga de Água**.
- 2. Na página do painel de controle do dispositivo, toque em **Histórico**.

3. Na página **Histórico**, é possível ver a data e a hora em que a fuga de água foi detetada.

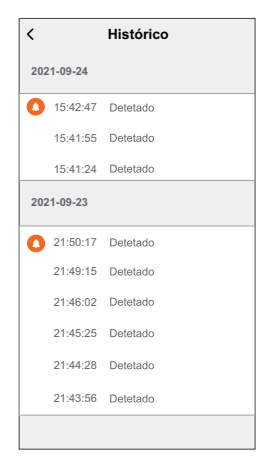

### <span id="page-13-0"></span>**Criar uma automatização**

Uma automatização permite-lhe agrupar várias ações que normalmente são realizadas em conjunto, acionadas automaticamente ou em horas agendadas. Através da aplicação Wiser, pode criar automatizações com base nas suas necessidades.

Para criar uma automatização:

- 1. Na página **Página inicial**, toque no  $\frac{\square \square}{\square \square}$ .
- 2. Vá para **Automação** > **+** para criar uma automação.
- 3. Toque em **Editar nome**, introduza o nome da automatização (A) e toque em **Guardar**.

**SUGESTÃO**: Pode escolher a imagem de cobertura que representa a sua automação tocando ...

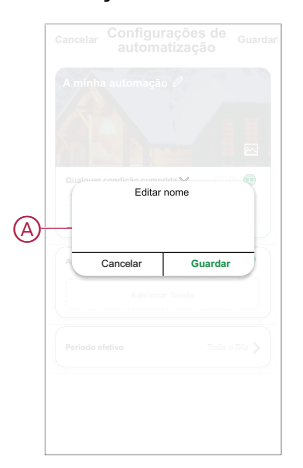

- 4. Toque em **Qualquer condição cumprida** para selecionar qualquer um dos tipos de condição (B):
	- **Todas as condições são cumpridas** A automação é acionada quando todas as condições são cumpridas.
	- **Qualquer condição é cumprida** A automação é acionada quando pelo menos uma condição é cumprida.

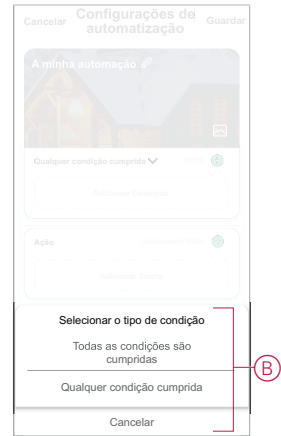

- 5. Toque em **Adicionar Condição** para visualizar o menu de deslizamento.
- 6. No menu **Adicionar Condição**, pode escolher uma ou todas as opções seguintes (C):
	- Quando o tempo muda Permite selecionar as diferentes definições meteorológicas
	- Horário Permite definir a hora e o dia
	- Quando o estado do dispositivo muda Permite selecionar o dispositivo e a respetiva função

**NOTA:** É possível adicionar uma ou mais condições usando .

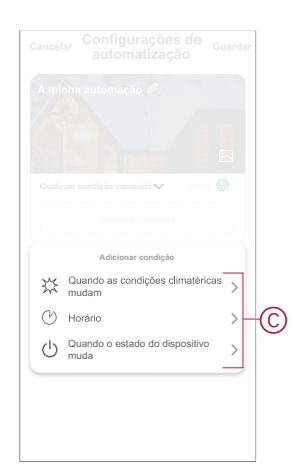

.

- 7. Toque **Quando o estado do dispositivo mudar** > **Sensor de Fuga de Água** > **Estado de deteção de água** para selecionar uma ou todas as funções a adicionar à automatização:
	- Detetado Quando o sensor deteta fugas de água (D)
	- Normal Quando o sensor regressa ao seu estado original após a deteção da fuga (E)

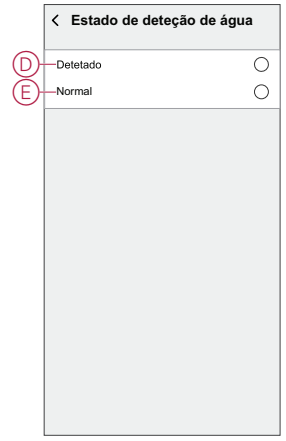

- 8. Toque em **Adicionar tarefa** para visualizar o menu de deslizamento.
- 9. No menu **Adicionar tarefa**, pode efetuar uma ou todas as seguintes opções (F):
	- **Executar o dispositivo** Selecione os dispositivos que pretende acionar.
	- **Momento ou Automatização** Selecione o momento em que pretende acionar ou selecione a automatização que pretende ativar ou desativar.
	- **Enviar notificação** Ativar notificação para a automatização.
	- Atraso Permite definir o tempo de atraso.

**NOTA**: É possível adicionar uma ou mais ações utilizando  $\bigoplus$ .

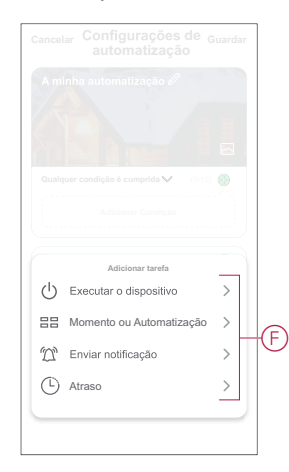

- 10. Toque em Período efetivo para definir o intervalo de tempo para a automatização. Pode selecionar qualquer uma das seguintes opções (G):
	- **Todo o dia - 24 horas**
	- **Dia - Do nascer ao pôr do sol**
	- **Noite - Do pôr do sol ao nascer do sol**
	- **Personalizado - Período de tempo definido pelo utilizador**

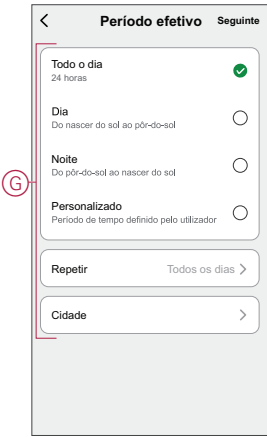

11. Depois de definir todas as ações e condições, toque em **Guardar**.

#### **Exemplo de automatização**

Esta demonstração mostra como criar uma automação para obter notificações na sua aplicação quando é detetada a fuga de água.

- 1. Vá para **Automação** > **+** para criar uma automação.
- 2. Toque em **Editar nome**, introduza o nome da automatização e toque em **Guardar**.

**SUGESTÃO**: Pode escolher a imagem de capa que melhor representa a sua automação tocando  $\sim$ .

- 3. Toque em **Adicionar Condição** > **Quando o estado do dispositivo mudar** > **Sensor de Fuga de Água**.
- 4. Toque em **Estado de deteção de água** > **Detetado** e toque em **Seguinte**.
- 5. Toque em **Adicionar tarefa** > **Enviar notificação** e selecione **Notificações** (A).
- 6. Toque em **Continuar**.

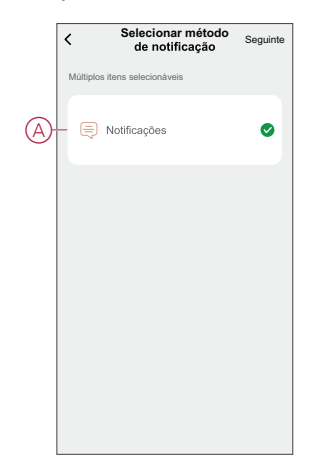

7. Na página **Definições de automatização**, toque em **Guardar**.

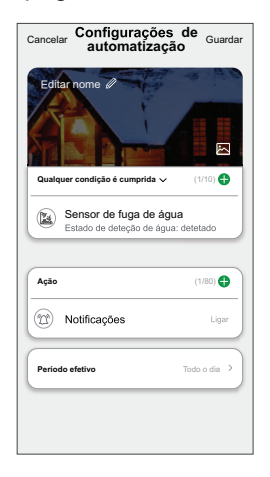

Quando a automatização é guardada, é visível no separador **Automatização**. Pode tocar no botão ativar/desativar na automatização para a ativar.

#### **Editar uma automatização**

Para editar uma automatização:

- 1. No separador **Automatização**, localize a automatização que pretende editar e toque ...
- 2. Na página **Editar**, é possível tocar em cada item (como regulador de tensão, obturador, atraso, temperatura, etc.) para alterar as configurações.

#### **SUGESTÃO:**

- É possível adicionar uma ou mais ações utilizando  $\bigoplus$  .
- Para eliminar uma condição ou ação existente, deslize cada item para a esquerda e toque em **Eliminar**.

#### **Eliminar uma automatização**

Para eliminar uma automatização:

- 1. No separador **Automatização**, localize a automatização que pretende eliminar e, em seguida, toque em ...
- 2. Toque em **Eliminar** e toque em **OK**.

**NOTA:** Após eliminar uma automatização, a ação do dispositivo deixa de poder ser acionada.

# <span id="page-17-0"></span>**Substituir as pilhas**

Para substituir as baterias:

- 1. Utilize uma chave de parafusos para remover os seis parafusos da tampa da bateria para aceder às pilhas.
- 2. Certifique-se de que substitui as baterias pela polaridade correta.

3. Fixe a tampa da bateria e aperte os seis parafusos usando uma chave de fenda.

O LED pisca sete vezes a verde e, em seguida, pára de piscar.

**IMPORTANTE:** Elimine as baterias usadas, de acordo com os regulamentos.

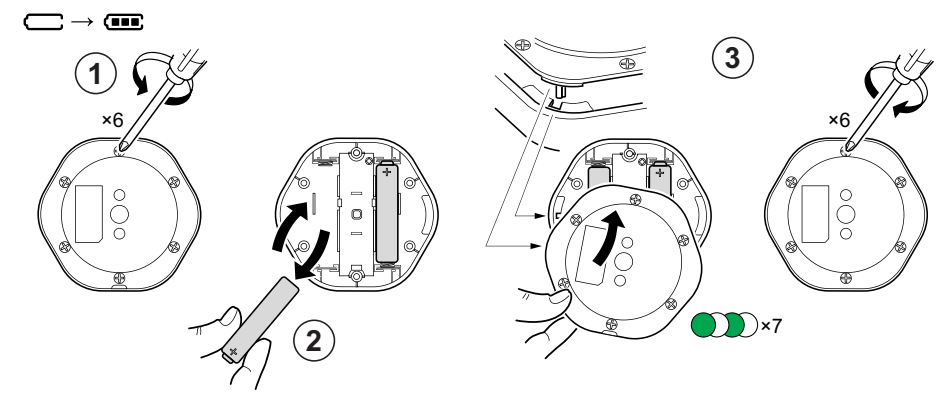

# <span id="page-18-0"></span>**Indicações de LED**

#### **Emparelhamento**

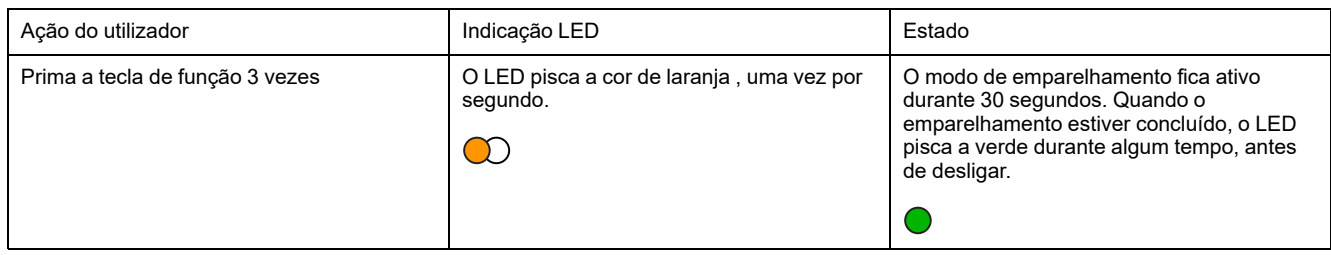

#### **Reposição**

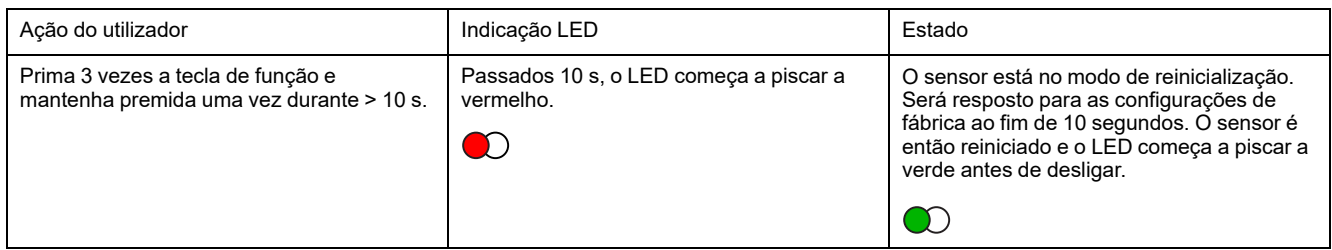

#### **Nível da bateria**

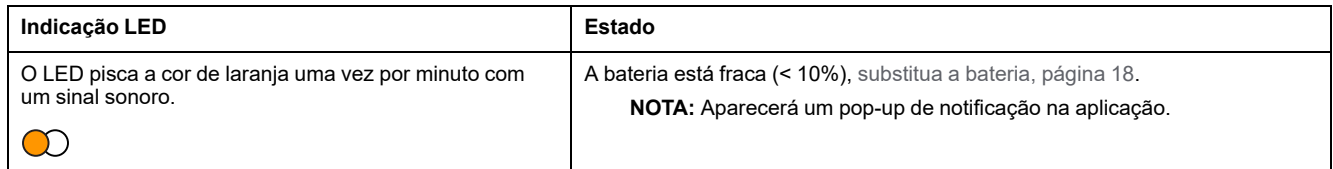

#### **Identificar o dispositivo**

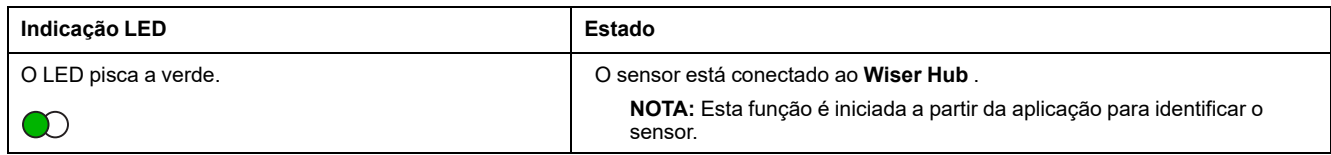

# <span id="page-19-0"></span>**Resolução de problemas**

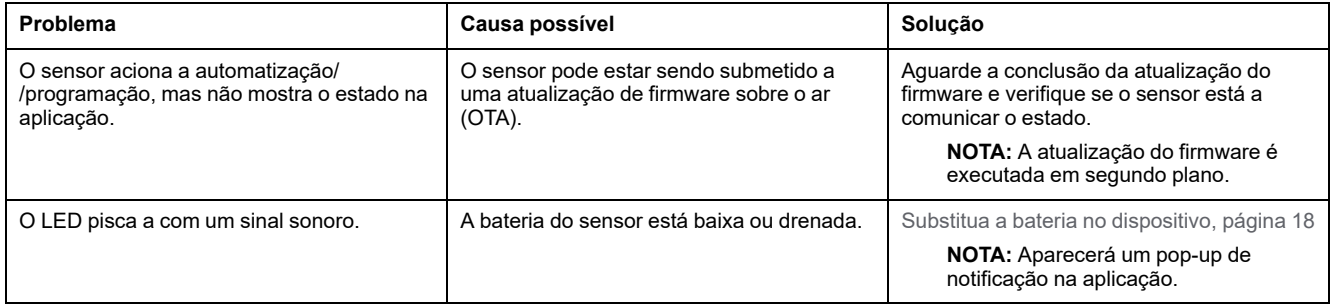

# <span id="page-19-1"></span>**Informações técnicas**

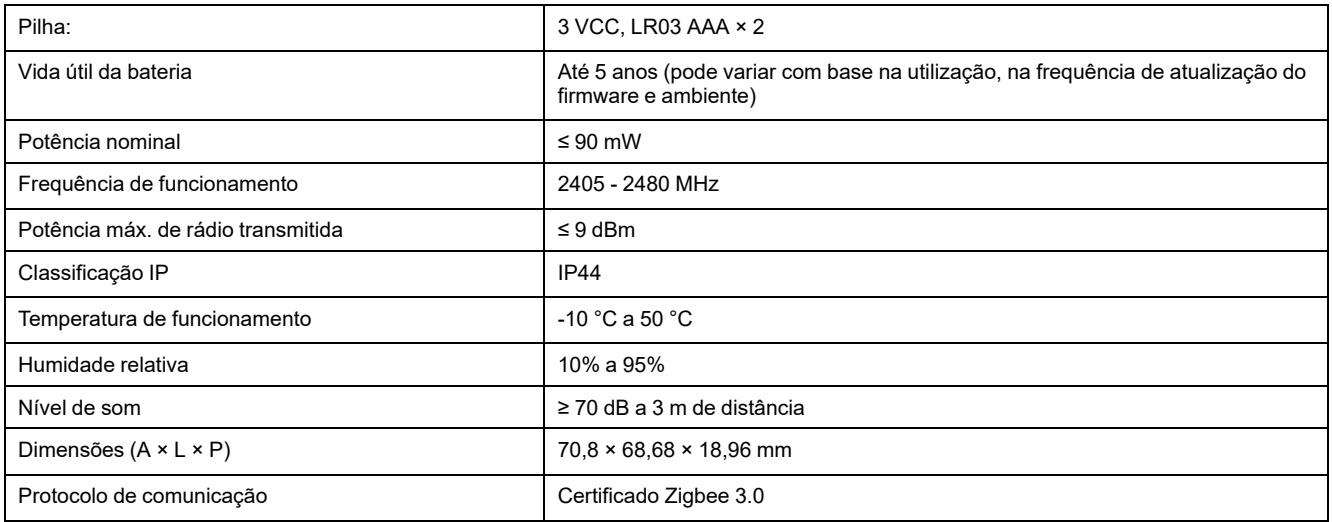

# **Conformidade**

### **Informações sobre conformidade para produtos Green Premium**

Encontre e transfira informações abrangentes sobre produtos Green Premium, incluindo declarações RoHS e REACH, bem como o Perfil Ambiental do Produto (PEP) e instruções de Fim de Vida Útil (EOLI).

#### **Informações gerais sobre produtos Green Premium**

Clique no link abaixo para ler sobre a estratégia de produtos Green Premium da Schneider Electric.

<https://www.schneider-electric.com/en/work/support/green-premium/>

#### **Encontrar informações de conformidade para um produto Green Premium**

Clique no link abaixo para procurar informações de conformidade de um produto (RoHS, REACH, PEP e EOLI).

**NOTA:** Será necessário o número de referência do produto ou a gama de produtos para efetuar a pesquisa.

[https://www.reach.schneider-electric.com/CheckProduct.aspx?cskey=](https://www.reach.schneider-electric.com/CheckProduct.aspx?cskey=ot7n66yt63o1xblflyfj) [ot7n66yt63o1xblflyfj](https://www.reach.schneider-electric.com/CheckProduct.aspx?cskey=ot7n66yt63o1xblflyfj)

#### **Marcas registadas**

Este guia faz referência a nomes de sistemas e marcas que são marcas registadas dos seus proprietários relevantes.

- Zigbee® é uma marca registada da Connectivity Standards Alliance.
- Apple® e App Store® são nomes de marcas ou marcas registadas da Apple Inc.
- Google Play™ Store e Android™ são nomes de marcas ou marcas registadas da Google Inc.
- A Wi-Fi® é uma marca comercial registada da Wi-Fi Alliance®.
- Wiser™ é uma marca registada e propriedade da Schneider Electric, das respetivas associadas e filiais.

Outras marcas e marcas registadas são propriedade dos seus respetivos proprietários.

Schneider Electric

35 rue Joseph Monier 92500 Rueil Malmaison França

+33 (0) 1 41 29 70 00

www.se.com

Como as normas, especificações e desenhos são periodicamente actualizados, solicite a confirmação das informações incluídas nesta publicação.

© 2021 – 2022 Schneider Electric. Todos os direitos reservados.

DUG\_Sensor de fuga de água\_WSE-01